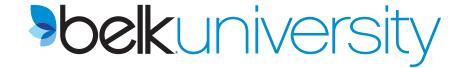

# CARS Content Acquisition Request System Vendor Guide

August 2012

### **Dear Vendor Partners**,

We are thrilled to feature your brands on Belk.com and look forward to continuing our rewarding partnership. As we expand the assortments on Belk.com and drive sales and gross margin rates, we need your cooperation and support to ensure your products are featured on the website in a timely manner with quality images (or samples) and product descriptions provided by the pre-determined deadlines. The Content Acquisition Request System (CARS) is a web-based tool used by vendors to provide product information and images to the buying office to be featured on Belk.com. It requires a representative from each of your brands to access the system and complete a form requesting this product information for each style & color combination. These assets are due to the buying office 9 weeks prior to the ship date.

Enclosed you will find detailed instructions for the CARS process. After reviewing, please contact your buying office with any questions. Senior management is highly involved in the Ecommerce content acquisition process and request that all vendors follow these timelines and requirements. If we do not receive images and product description on time, we risk inventory arriving at the Belk Fulfillment Center before the assets are ready to publish to the website. Each day this merchandise sits, we lose sales and gross margin potential. You are a valuable brand and we want to create a strong in-store and online presentation with a complete assortment. Please help support our needs by completing the CARS and ensuring the images/samples are provided.

Corporate communication will be forthcoming regarding the implementation of a much more rigid and robust compliance program so let's work to together to achieve results before then.

Our business is great together online and we want to continue driving these results. Thank you for your cooperation, partnership and support.

If you have any questions, please email Jessica Sansavera.

Kindest regards,

Kathy Bufano, President & Chief Merchandising Officer and Jessica Sansavera, Digital Product Data Manager

### **CARS - Vendor**

### Introduction

CARS (Content Acquisition Request System) is a web-based information portal where vendors:

- Provide detailed product features and benefits to be used in copy on the eCommerce website.
- View sample and/or image requests from the buying office for each style and color.
- Receive deadlines as to when the above information must be provided to Belk.

This document shows how to access and use the CAR system. Major topics include:

| Process Overview- CARS                     | 4        |
|--------------------------------------------|----------|
| CARS – Process Flow                        | 5        |
| Vendor Best Practices                      | <i>.</i> |
| Image RequirementsAccessing the CAR System | 7        |
| Changing Your Password                     | 9        |
| Basic Functionality                        | 10       |
| Selecting a CAR                            | 11       |
| Late CARs                                  | 13       |
| Detailing a CAR                            | 17       |
| Image Management                           | 23       |
| Searching for a CAR                        | 26       |
| Pattern Management –Overview               | 29       |
| Copying a CAR                              | 32       |

### **Process Overview- CARS**

### What is the Content Acquisition Request System (CARs)?

The Content Acquisition Request System (CARS) is a web-based application that serves as the key tool for retrieving content, copy, samples and correctly formatted images from Vendors for product featured on Belk.com. If vendors fail to provide these key components by the communicated deadlines, CARs are considered LATE (see Page 13 for LATE CARs information) and reduced costs shipments, loss in retail sales and poor or nonexistent brand representation on Belk.com may result.

### What is a CAR (Content Acquisition Request)?

Each CAR (defined by CAR ID) represents a single vendor style number. If a style number contains several UPC's for each color or size, each of the UPC's will fall within the same CAR assuming Belk ordered all of the sizes and colors on the same purchase order number.

Below is an overview of the CARs process.

- 1. When an order is approved in the Belk Purchase Order system with quantities for store #888 (Belk.com store number), the system will automatically generate a CAR (Content Acquisition Request) for each style.
- 2. The following day, vendors assigned will be notified by email that CARs have been initiated and in need of detailing. The email will show CAR detail down to SKU level.
- 3. After accessing the CARS system, the vendor will see all assigned CARs on the "dashboard".
- 4. Vendor will provide **product description**, **product features**, **existing image** information and/or ship any samples and swatches to the buying office as requested.
- 5. Vendor will submit CAR back to the merchant office and ship sample or provide an image for each style/color combination by the "status due" date.

IMPORTANT: In the event that the buying office does not have necessary samples or images by the "Status Due" date, an RTV or cancellation of eCommerce from the Purchase Order may result.

- 6. Buying office will review vendor information for accuracy and completeness before submitting to the eCommerce team for publishing. In the event the vendor provides inaccurate or incomplete detail, the buying office will put the CAR back in "vendor status".
- 7. Web Merchants will be responsible for publishing image and content to web site. Merchandise will display on the web site when inventory is received. Merchandise will remain on site until out of stock.

### **CARS – Process Flow**

### ARs - Process Flow

This must happen 11 weeks PO written and approved prior to ship date for Store #888

## CAR systemically Generated

Notification sent to Buying Overnight

Office or Vendor

### Vendor/Private Brands

- Receives request
- Edits Product Name
- Writes Product Description
- ·Provides details regarding image Fills-in all product features location and status Or
  - Sample and/or Swatch status
- ·Ships requested Image/Sample and or

## Art Director/Copy Writer

- Reviews/writes product copy -Copy Writer Performs Image correction-Art Director
  - Creates alternate views-Art Director
- Creates swatch images —Art Director Sizes Images -Art Director

awaits image/sample and/or

swatch arrival

CAR and awaits scheduled

weekly tum-in date

sample and/or swatches in Denotes receipt of image.

Receives CAR request and

Buying Office

Completion Date on Your CAR and the When all steps are complete and the items have arrived at the fulfillment center, the item will be released for publish on Belk.com!! This is the Start Ship Date from the PO

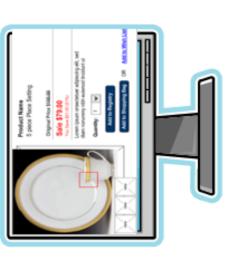

### Web Merchant

·(8 weeks prior to ship date)

Merchant

·Attends Turn-in with Web

Buying Office

- Turns Samples to Sample Coordinator
- Sample Coordinator ships all samples to Photo Studio Reviews information is

accurate and complete

### Photo Studio

Takes all photography Coordinates approval and performs photo corrections

process with Art Director

5

### **Vendor Best Practices**

### YOUR ROLE AS OUR VENDOR REPRESENTATIVE

- Upon receipt of the system-generated email with the subject line "CAR Generation Notification," immediately access the system and review the styles being added to the Belk.com assortment.
  - o A CAR generates each time a PO is approved. Therefore, if a CAR appears on your dashboard, a PO was sent to you via EDI the prior evening
- For **each** and **every** color & style listed under "sku management," you will need to provide a correctly formatted image or sample to be photographed to the buying office.
  - o The "due date" listed on each CAR determines when the buyer must have the sample or image in his or her hands.
  - o Label each item with the correct color and style number
  - o <u>Important</u>: In the instance that the buying office does not have the sample or image at this specific time, an **RTV** or cancellation of web store from **PO** may result
- As the vendor, you are the expert and can market your products better than anyone. Therefore, a
  vendor representative must update each CAR with the appropriate Product Name, Product
  Description and Product Features prioritized by the specified "Due Date" listed on each CAR
  - o For Product Name, type over the existing words and replace with a name that the customer should see when viewing the product. Do not use all capital letters or key the brand name since there is another field in the CAR to select this.
  - The Product Description should be 2-4 sentences in length describing the unique features and benefits that distinguish it from similar products in the same category.
  - Important: Be mindful of who the appropriate point of contact should be to supply the content portion of the CAR (i.e. Marketing, Public Relations, Special Events representatives)
- Once the sample and/or images are sent to the buying office and the CAR content, copy and product features are complete, "submit" the CAR at the bottom of the page
- The buying office will review each CAR and if additional information is needed, they will push the CAR back to you for more details. Update the CAR with the requested information immediately.

### ADDITIONAL REQUIREMENTS

- New styles should be entered into QRS immediately following market to allow for orders to be written
- Vendor substitutions for product shipped to 888 after the original CAR is complete will not be accepted
- If changes to the styles on a Purchase Order are necessary:
  - o They must be communicated to the buying office 4 weeks prior to the PO start ship date.
  - A sample and or image must be sent to the buying office and the CAR content must be completed 4 weeks prior to the PO start ship date
  - o If these two conditions are not met, an RTV may result.

### **Image Requirements**

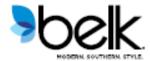

### E-Commerce - Vendor-Provided Image Guidelines

### **Photography Guldelines:**

### Product

- Shoot against a white seamless sweep
- Slight shadows for visual grounding

### On-Figure

- Shoot against white seamless sweep
- · Provide image with space around subject

Color: RGB

### Image requirements:

- Include clipping path with a tolerance of zero
- Slihouette subject matter

### Size:

- minimum 4" x 6" (2500 pixels x 2500 pixels)
- resolution 300dpl
- RGB

### File format:

· EPS, JPG, PSD, TIFF

Delivery: Belk Buying Office

Media: CD, DVD, email attachment, FTP location/login/password

Vendor-provided images are subject to Belk Web Merchant, Photo Art Director, or Buying Office judgment. Any possible acceptance or denial of image publishing with Belk E-Commerce is solely at their discretion.

All further inquiries concerning Beik E-Commerce image specifications can be directed to the Beik Buying Office and forwarded to either the Beik Web Merchants or Beik Photo Art Director.

This document is subject to change. It will be versioned/circulated at Belk eCommerce discretion.

Last Modified: April 2012

7

### Accessing the CAR System

The buying office is responsible for registering vendor contacts in the CARS system. The system will then generate an email to the new user with the user id and password. Upon receipt of the email, follow these steps to access the CAR system.

1. You may access the CAR system by clicking the link furnished in the system generated email or by typing the URL "cars.belk.com" in your internet browser. Both will take you to the CARS log on screen.

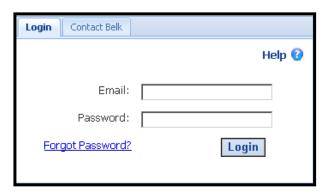

2. Enter your email address and password provided in the email confirmation.

Note: These are case specific and must be typed in just as they appear in the systemgenerated email.

3. Click "Login".

If you have forgotten your password, fill in your email address and click the "Forgot Password" link. A new window will display. Re-enter your email address and click "Reset Password". A system generated email will be sent with a new password.

### **Changing Your Password**

Once you have logged in, it is recommended that you change your password. Once you have changed it, your password never expires and you never need to change it.

- 1. Select "Profile" from the toolbar.
- 2. Select "Change password" from the drop-down list

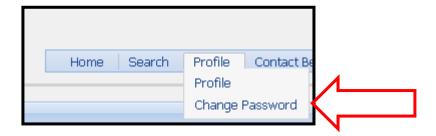

- 3. The "Change Password" window displays. Enter new password.
- 4. Re-enter the new password.
- 5. Click "Change Password".

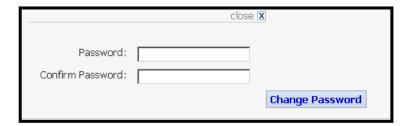

### **Basic Functionality**

### **Application Toolbar**

The CAR system has a toolbar that will remain constant across the top - no matter where you are in the system.

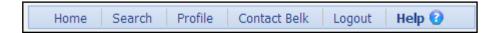

### Their functions are as follows:

| Tool                | Function                                                                                   |  |
|---------------------|--------------------------------------------------------------------------------------------|--|
| Home                | "Dashboard" – to view the CARs listing. "Home" will always return you to the main listing. |  |
| Search              | Allows you to search for an existing CAR by:                                               |  |
|                     | ■ Car ID                                                                                   |  |
|                     | ■ Vendor Style Number, Vendor Number, Vendor Name                                          |  |
| ■ Department Number |                                                                                            |  |
|                     | ■ Class Number                                                                             |  |
|                     | ■ Date Range                                                                               |  |
|                     | ■ Workflow Status (such as LATE CARS)                                                      |  |
|                     | ■ Assigned To                                                                              |  |
|                     | ■ Request Type                                                                             |  |
|                     | ■ Archive Status                                                                           |  |
|                     | ■ Product Type                                                                             |  |
|                     | ■ Belk UPC                                                                                 |  |
|                     | ■ Create or Update Date.                                                                   |  |
| Profile             | Allows you to change your password                                                         |  |
| Contact<br>Belk     | If vendor has questions –contact buying office                                             |  |
| Logout              | Allows you to logout of the CAR system.                                                    |  |
| Help                | Help info based on page and section.                                                       |  |

### **Selecting a CAR**

Upon signing into the CAR system the "Dashboard" will display. The dashboard is a listing of all CARs assigned to you.

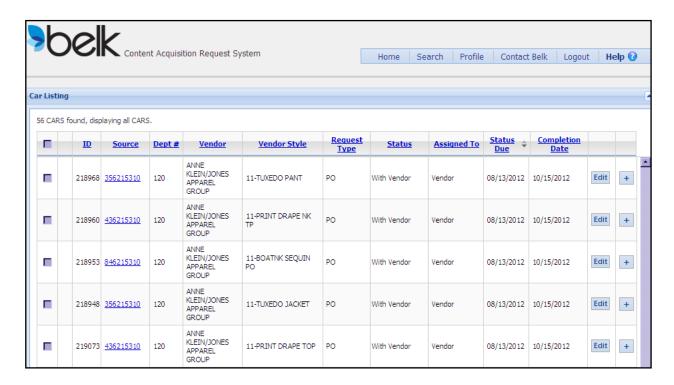

Note: The dashboard will display 250 CARs at a time. If a user has more than 250, they can select the "next" link or the desired page to scroll through the CARs list.

This list always defaults to sorting by "Completion Date". User can sort by any column by clicking the column heading. If a user has more than 250 CARs, all CARs assigned to that user will sort.

### Below is a description of each column on the dashboard.

| Pattern icon      | This icon will display when one or more styles have been merged together to create one CAR instead of several. All CARS rules apply.                                                                                     |  |
|-------------------|----------------------------------------------------------------------------------------------------|--|
| ID                | A system assigned number exclusive to each CAR                                                                                                    |  |
| Source            | The Purchase Order number that generated the CAR or name of person creating Manual Car                                                                                                    |  |
| Dept. #           | Department number                                                                                                    |  |
| Vendor            | Vendor name                                                                                                    |  |
| Vendor Style      | Description of the style as set up in the Belk Item Database system                                                                                                    |  |
| Request<br>Type   | Purchase Order or Manual CAR                                                                                                    |  |
| Status            | The current status of the CAR.                                                                                                    |  |
|                   | With Vendor- CAR has been submitted to Vendor                                                                                                    |  |
| Assigned To       | ned To Identifies who needs to complete the CAR                                                                                                    |  |
|                   | "Vendor" appears when the buyer submits to vendor. Once vendor completes the CAR, he or she submits back to buyer and the CAR will be removed from vendor's dashboard.                                                   |  |
| Status Due        | Deadline date Vendor must submit the CAR back to the buying office. Vendor cannot submit CAR until it contains complete & accurate product description AND samples, swatches & images are provided to the buying office. |  |
| Completion<br>Due | Equal to "Start Ship Date" of order. CAR must be ready for publishing by this date. This is <b>NOT</b> the Vendors due date for completion.                                                                              |  |
| Edit              | Click this button to enter the CAR and begin detailing.                                                                                                    |  |

### **Late CARs**

Each "Status" and Workflow on the dashboard has been assigned a due date based on "weeks out" from the ship date of the product. When a CAR is due on the present day or in one to two days, the "Status Due" cell will be highlighted in yellow. When a CAR is past the "Status Due" date, the cell is highlighted in red. It is at this point that the CAR is considered late.

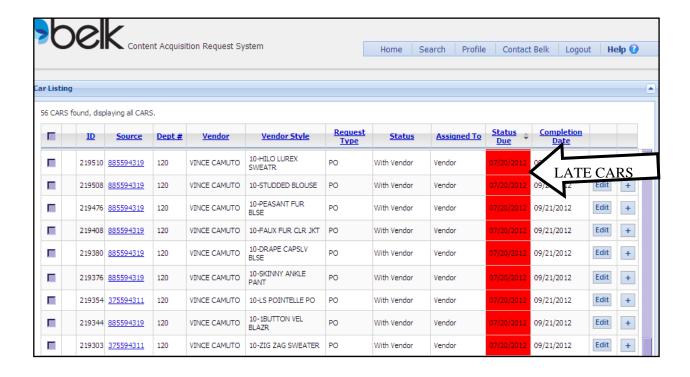

Below is a chart that refers to the default groups (most areas) workflow based on each month's ship dates. Following these guidelines will help ensure CARs are not late.

**Spring** 

| PO Start Ship<br>Date* | Date CAR Completed<br>by Vendor & Image<br>Available on FTP Site |
|------------------------|------------------------------------------------------------------|
| Feb Receipts           |                                                                  |
| 1/25                   | 11/23                                                            |
| 2/1                    | 11/30                                                            |
| 2/15                   | 12/14                                                            |
| March Receipts         | 40/04                                                            |
| 2/25                   | 12/24                                                            |
| 3/1                    | 12/29                                                            |
| 3/15                   | 1/12                                                             |
| April Receipts         |                                                                  |
| 3/25                   | 1/22                                                             |
| 4/1                    | 1/29                                                             |
| 4/15                   | 2/12                                                             |
| May Receipts           |                                                                  |
| 4/25                   | 2/22                                                             |
| 5/1                    | 2/27                                                             |
| 5/15                   | 3/13                                                             |
| June Receipts          |                                                                  |
| 5/25                   | 3/23                                                             |
| 6/1                    | 3/30                                                             |
| 6/15                   | 4/13                                                             |
| July Receipts          |                                                                  |
| /25                    | 4/23                                                             |
| 7/1                    | 4/29                                                             |
| <mark>●</mark> /15     | 5/13                                                             |

Fall

| PO Start Ship<br>Date* | Date CAR Completed<br>by Vendor & Image<br>Available on FTP Site |
|------------------------|------------------------------------------------------------------|
| Aug Receipts           |                                                                  |
| 7/25                   | 5/23                                                             |
| 8/1                    | 5/30                                                             |
| 8/15                   | 6/13                                                             |
| Sept Receipts          |                                                                  |
| 8/25                   | 6/23                                                             |
| 9/1                    | 6/30                                                             |
| 9/15                   | 7/14                                                             |
| Oct Receipts           |                                                                  |
| 9/25                   | 7/24                                                             |
| 10/1                   | 7/30                                                             |
| 10/15                  | 8/13                                                             |
| Nov Receipts           |                                                                  |
| 10/25                  | 8/23                                                             |
| 11/1                   | 8/30                                                             |
| 11/15                  | 9/13                                                             |
| Dec Receipts           |                                                                  |
| 11/25                  | 9/23                                                             |
| 12/1                   | 9/29                                                             |
| 12/15                  | 10/13                                                            |
| Jan Receipts           |                                                                  |
| 12/25                  | 10/23                                                            |
| 1/1                    | 10/30                                                            |
| 1/15                   | 11/13                                                            |

- If the PO Start Ship date falls in between two dates listed, follow the timeline for the earlier start date.
- All time frames are based on weeks out from ship date.

### Previewing a CAR

You may preview a CAR before selecting it to detail.

Click on the CAR in the CAR listing. A preview window will open below. User will see most CAR detail information. The **date the CAR was generated** will also display. The "preview" is a "read only" view.

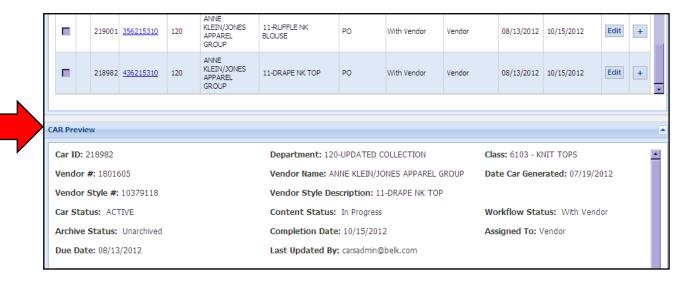

### Selecting a CAR

Once you have located the CAR you need to detail, click the "Edit" button. This will move you to the "Edit CAR" screen.

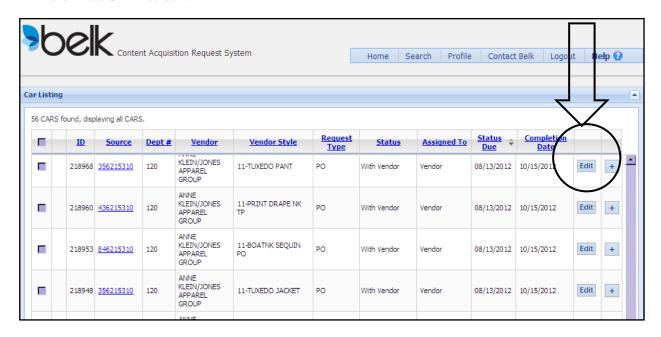

### **Detailing a CAR**

### CARS Section 1 - CAR Info

Displays detailed information for the CAR ID selected.

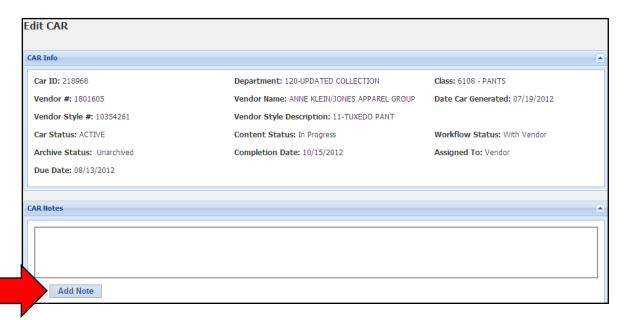

### CARS Section 2 - CAR Notes

Users will have the ability to leave notes by clicking the "Add Note" button in the "CAR Notes" section.

A pop up window will appear with a free text box. Type your notes and click "Add CAR Note". The note will then display in the CAR notes section with your name and date created. These notes will be visible to the buying office.

This section is NOT for listing product features or image/sample information.

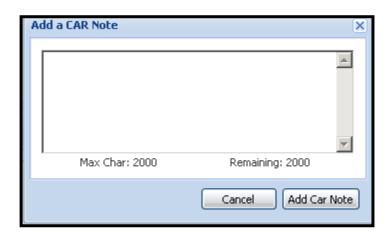

### CARS Section 3 - Product Details

Contains two fields - "Product Name" and "Product Description".

### Product Name

This field automatically populates with the style description that appears in the Belk Item Database. Vendors must edit this field by typing in a more customer friendly format. This will serve as the headline for your product on Belk.com.

### **Unedited Product Name**

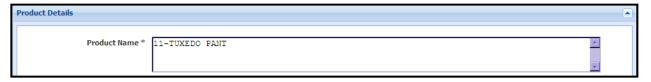

### **Edited Product Name**

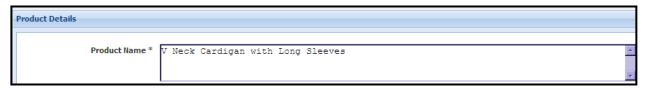

Each word in the product name should start with a capital letter. There is a 60 character limit to the Product Name field.

Good Product Name = Item Name or Distinguishing Characteristic of Item + What the Item Is

Correct Example: Shell Rectangle Bangle Watch

Incorrect Example: Rectangle Bangle

Do not key the Brand name in this section as it will cause the brand name to display twice on the website. There is a designated location for Brand name later in the detail screen

### **Product Description**

The free text box for "Product Description" will serve as the description of the product on Belk.com. It will initially contain the same style description that appears in the Belk Item Database. Vendors must edit this to remove systemic description and replace with "customer friendly" information. This will display on the website and help the customer when deciding whether or not to purchase the product.

This description should be 2 to 4 sentences in length and should focus on the unique characteristics of the product in addition to features and benefits that distinguish the item from similar products in the same category. The description must contain a minimum of 40 characters in order to submit the CAR back to the buying office. An error message will display if this minimum is not met.

Do not use abbreviations.

Do not use all capital letters.

Do not key the Brand name in this section as it will cause the brand name to display twice on the website. There is a designated location for Brand name later in the detail screen.

### **Unedited Product Description**

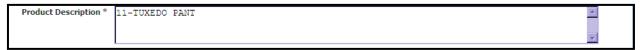

### **Edited Product Description**

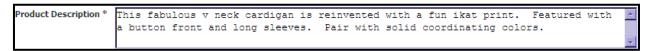

Unique features may include:

- Screen print graphics
- Appliqués
- Epaulettes
- Ruffle trim and unique hemlines & seams
- Sequins, rhinestones & beads
- Attached belts or bows
- Waistlines
- Topstitching

### **Incorrect Product Description:**

"This is a sleeveless pleated shell with buttons down the back."

### **Correct Product Description:**

"Exquisitely crafted from airy textured linen with a flattering belted waist, the Quinten is the epitome of ethereal romance in an elegant full-skirted silhouette accented with soft pressed pleats. Crossover V-neckline with soft pressed pleats at the left waist and shoulders. Racer back with concealed center back zip and hook-and-eye closure. Self-tie sash belt at the waist. Paneled full skirt. Falls 25 ½" from natural waist. Fully lined in breezy cotton lawn."

### CARS Section 4 - Product Features

Product features provide the basic details for the product and will display as part of the product description once published to Belk.com. The fields in this section are merchandise-specific and vary among different product types. Product Features could be any combination of

- o Drop down boxes with a pre-determined selection list.
- Free form text boxes,
- o Radio buttons allowing you to choose between two options.

IMPORTANT NOTE: ALL PRODUCT FEATURES ARE REQUIRED FIELDS.

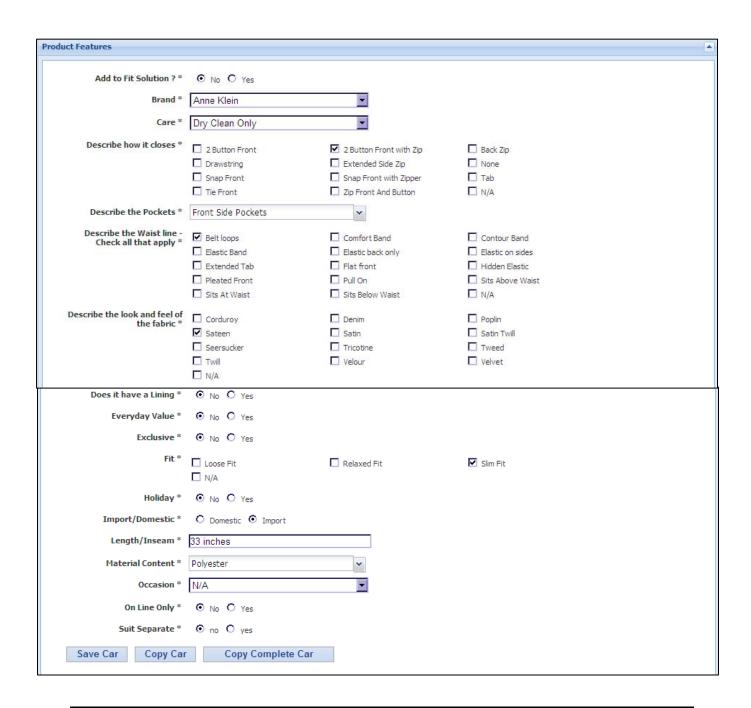

### CARS Section 5 - Sku Management

This section is collapsed. Click the associated arrow to open.

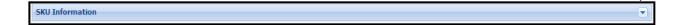

All of the Sku information for colors and sizes on the PO will pull in all capital letters from Belk's Item Database and display in this section. Color numbers and names are listed first. Color names are editable and must be changed if not easily identifiable by the customer. If the colors were set up in a customer friendly format- the names will still need to be edited so as not to display in all capital letters. These color names will display when the customer clicks on the swatches for the item.

Note: Color name must always begin with a capital letter. If there are two words in the color name, both words should start with a capital letter.

Incorrect Example: POPPY PINK
Correct Example: Poppy Pink

Incorrect Example: WTSD Correct Example: White Sand

To edit a color name, click in the color name box and type in adjusted color name.

### **Unedited Color Names**

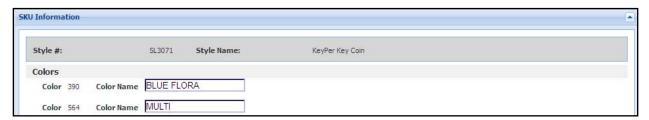

### **Edited Color Names**

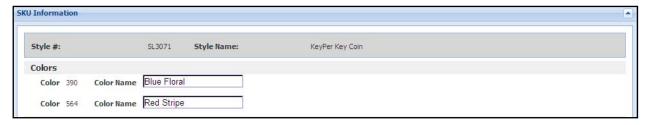

### **Image Management**

### CARS Section 6 - Image Requirements

This section details Belk requirements for vendor-provided images. If the vendor is providing images they must follow these guidelines. If incorrect images are sent to the buying office, the CAR will be put back in the vendor's status and risks being late.

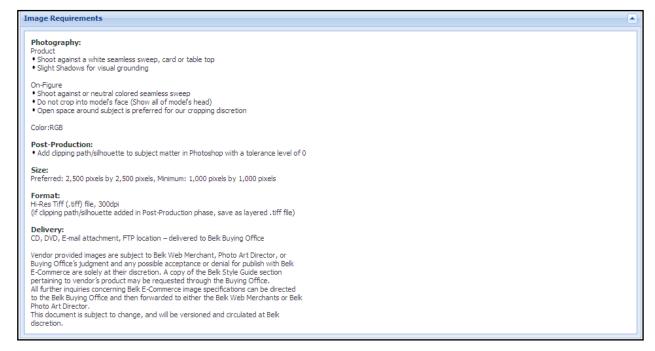

### CARS Section 7 - Image Management

The Image Management section of the CAR displays any image requests from the buying office. Individual or multiple main images, alternate images and/or swatch images may be requested.

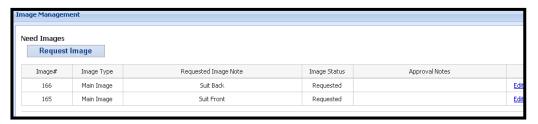

### CARS Section 8 - Sample and Swatch Management

If new photography is needed for product, this section allows the buying office to communicate the samples or swatches that are needed from the vendor.

The buying office uses the radio buttons beneath the section labeled "From Vendor" to communicate which samples/swatches must be provided.

In the section labeled "Expected Ship Date" the vendor must select the date that the requested sample or swatches are being sent to the buying office.

Note: The CAR cannot be submitted to the buying office until the samples and/or swatches are shipped to the buying office.

The samples and swatches must be in the buying office on or before the CAR due date.

There must be an image, sample, or swatch for every variation of color and/or style on the CAR in order to sell the item on Belk.com.

If the vendor requires the sample be returned – these steps must be taken.

- 1. Click the "Must be Returned" checkbox.
- 2. Click the "Add Return Notes" button and type "RTV".
- 3. Vendor must provide complete "ship to" address in this box.
- 4. Select Carrier (UPS, FedEx, etc) from the drop down.
- 5. Provide shipping account number to be used.

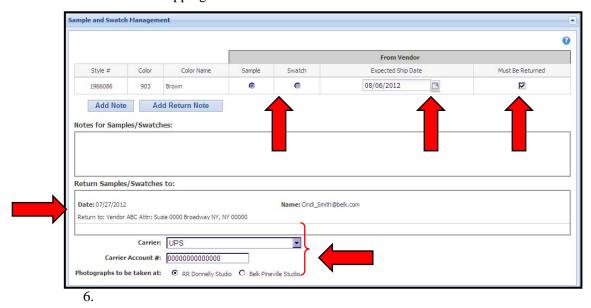

Use the "Add Notes" button to communicate any shipping issues the vendor is aware of or any color substitutions.

### CARS Section 9 - Managing the CAR

When all areas of the CAR have been detailed and the sample and/or image have been provided to the buying office, the vendor will save the CAR and submit it back to the buying office. The CAR will transmit to the buying office and come off of the vendor's dashboard.

Follow these steps.

- 1. In the "Managing CAR" section click "Save CAR".
- 2. Click "Submit". The CAR will transmit back tot buying office and will come off of the Vendor dashboard.

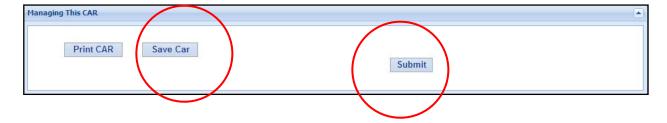

### Searching for a CAR

Use the search function to refine the list of CARs on your dashboard.

Follow these steps to search for a CAR.

1. Click "Search" on the toolbar. A search criteria window will display.

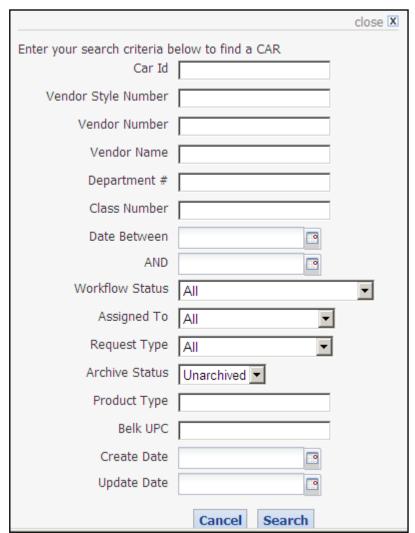

- 2. Fill in available information. The more detail provided- the more narrow the search.
- 3. Click "Search". The dashboard will refresh with the search results.

### Examples of Search uses

To look for a specific Vendor and what CARs are in "Vendor" status

- -Vendor Number
- -Workflow Status: With Vendor

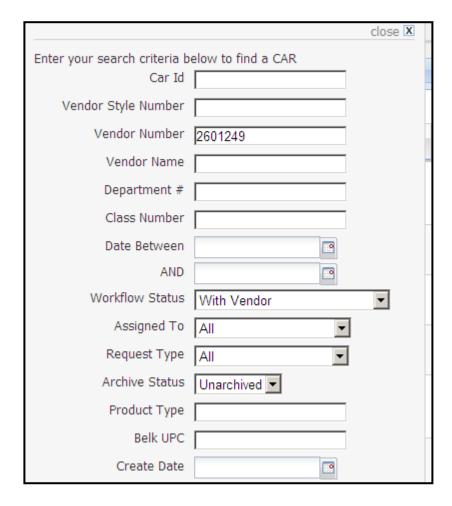

To look for all "Late CARS" with vendors

-Assigned to: With Vendor -Workflow Status: Late CARs

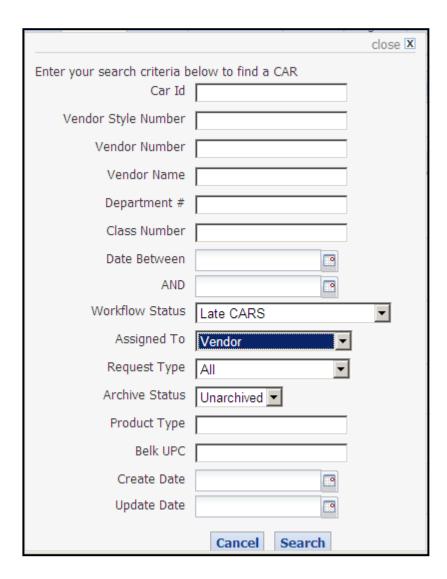

### Pattern Management -Overview

Patterns are created **by the buying office** for multiple vendor style numbers to be displayed on one page on Belk.com. Patterned CARS are denoted on the dashboard with the "checkerboard" icon.

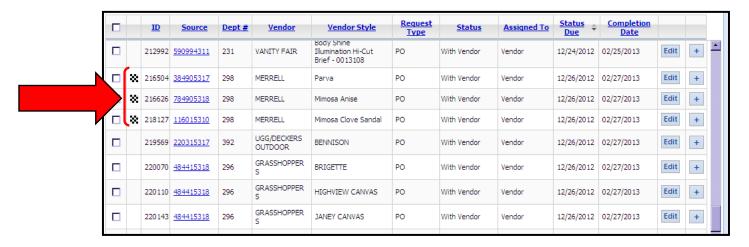

### Detailing a Pattern-Level CAR

Once CARs have been patterned, the attributes are for the **pattern**- not each item.

Follow these steps to detail a patterned CAR.

From the CARS dashboard

Click Edit button

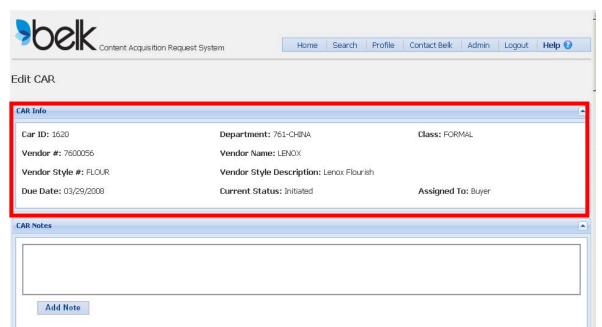

CAR information is now viewable at the pattern-level rather than the style-level. Continue to scroll down the page to view the pattern details.

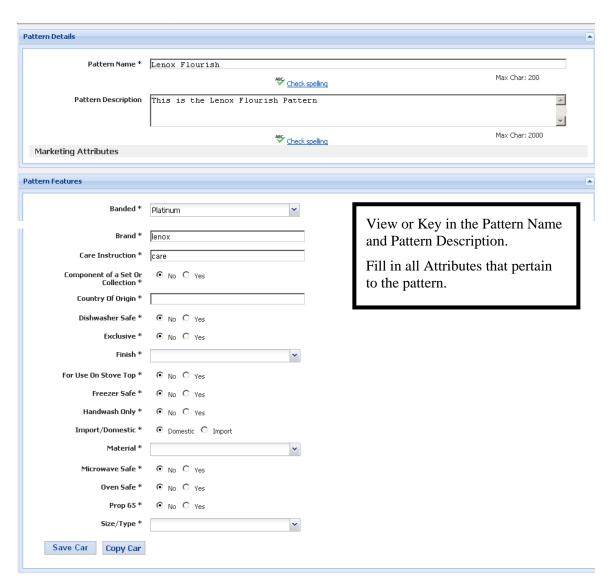

Select Save Car to save the data already entered. Continue to process the remainder of the CAR.

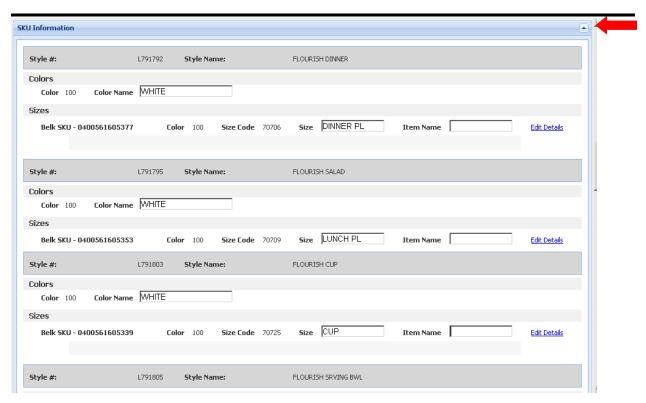

- 1. Click the Arrow to expand the SKU information. All styles and SKUs identified for the pattern display in the SKU information portion of the CAR.
- 2. Key the Color and Item Name as it is intended to be viewed by the customer for each item.

For example: In the view above - "WHITE" becomes "White" and Item Name would be "Dinner Plate".

The remaining steps in the CARS completion process remain the same as non-patterned CARS.

### **Copying a CAR**

If a CAR generates for product that is similar to another CAR in the vendor dashboard, you have the ability to copy all information from the existing CAR into the new CAR without having to reenter all of the information. You will have the ability to edit the new CAR.

NOTE: To copy a CAR the CAR you are copying from must be assigned to "Vendor" and be in "With Vendor" status. The CARS must also be in the same classification in order to use the "Copy" function. This may limit your ability to utilize this functionality.

Follow these steps to copy a CAR.

- Click the "edit" button associated with the new CAR on the dashboard.
- 2. Click the "Copy Car" button located in the "Product Features" section.

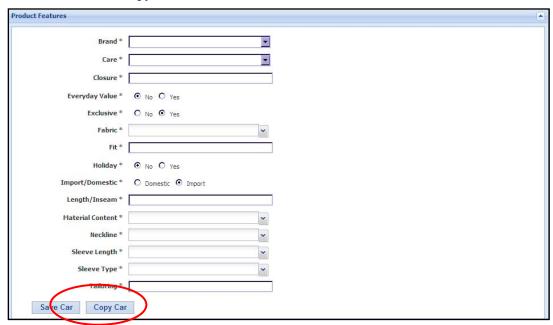

3. A search window will display. You will need to know either the existing CAR ID or the style number of the CAR you wish to copy.

Note: If you do not know the existing CAR ID or style number, you may locate the information using the "Search" function on the tool bar.

- 4. In the search window type in the CAR ID, Department number or style number, then click "Search".
  - If searching using a CAR ID- only that CAR will display.
  - If searching using style number all CARs for that style will display.

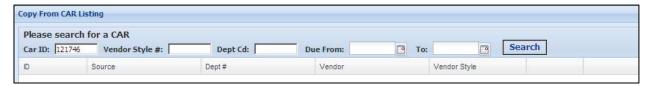

- 5. Preview the existing CAR before copying.
- 6. Click the "Copy" button associated with the CAR you want to copy.

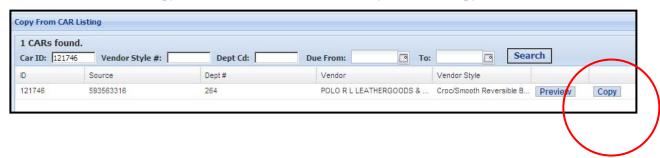

Note: Copying a CAR will copy all information from the existing CAR except for Image Management information. Complete the remaining steps for the CARS before submitting to the buying office.